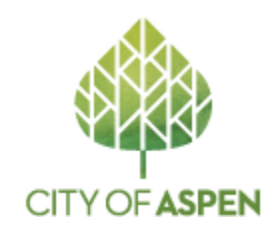

## **City of Aspen Salesforce Applicant Portal**

## **How To: Apply for Certification and License**

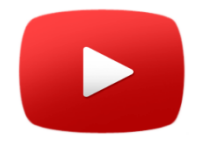

**Want a visual?**  [View video instructions here.](https://youtu.be/KXZEUGxFx1A)

*Note: Are you applying for a License and a Certification?*

- *To apply for a License that does not require a Certification, you'll submit only a License application.*
- *To apply for a Certification and License, you'll submit two applications. First, apply for the supporting Certification required for the License type you need. Then repeat the process to apply for the License.*

## **Instructions**

- 1. From the Home Page on the portal, scroll to the section: C*lick 'Next' to Start/Complete an Application.* Click the *Next* button.
- 2. Verify the dropdown list says *Create New*, then click *Nex*t.
- 3. Select *Certification* from the dropdown list, then click *Next*.
- 4. Click the blue link: *Click here to start the Certification/License Application process.*
- 5. Once the interface opens, fill in the fields noting these tips:
	- a. Certification Type: Choose from the dropdown list.

If applying for a BEST Card, you must contact the Building department at [buildingadmins@cityofaspen.com](mailto:buildingadmins@cityofaspen.com) or (970) 920-5090 to schedule an appointment to take the test.

If you have a BEST Card from another jurisdiction, select *Reciprocal* as the certification type.

- b. Certification Subtype: Choose from the dropdown list, if required.
- c. Exam Type: Choose *New* or *Renewal* depending on whether this is a new certification or renewal.
- d. Notes: If you have a BEST Card from another jurisdiction, please note type and jurisdiction where it was issued. If you have a state issued Master License, please enter number.
- e. Click *Next*.
- 6. On the Required Documents page, please read these instructions carefully. You can find required Contractor Licensing documents here:<https://www.cityofaspen.com/202/Contractor-Licensing>
	- a. Upload a copy of your driver license (or other acceptable proof of residency).
	- b. Upload the signed Lawful Presence Affidavit.
	- c. Upload a copy (front and back) of any state issued master license (such as master plumber), BEST card issued in another jurisdiction, or other applicable organization certification required for your application type.
- 7. Sign and submit the application.
- 8. If you are applying for Certification *and* License, repeat these steps to complete a License application now. Click on the house  $\bullet$  icon in the menu bar to return to the portal home page. The application Type will be License and Subtype will be available in the dropdown list.